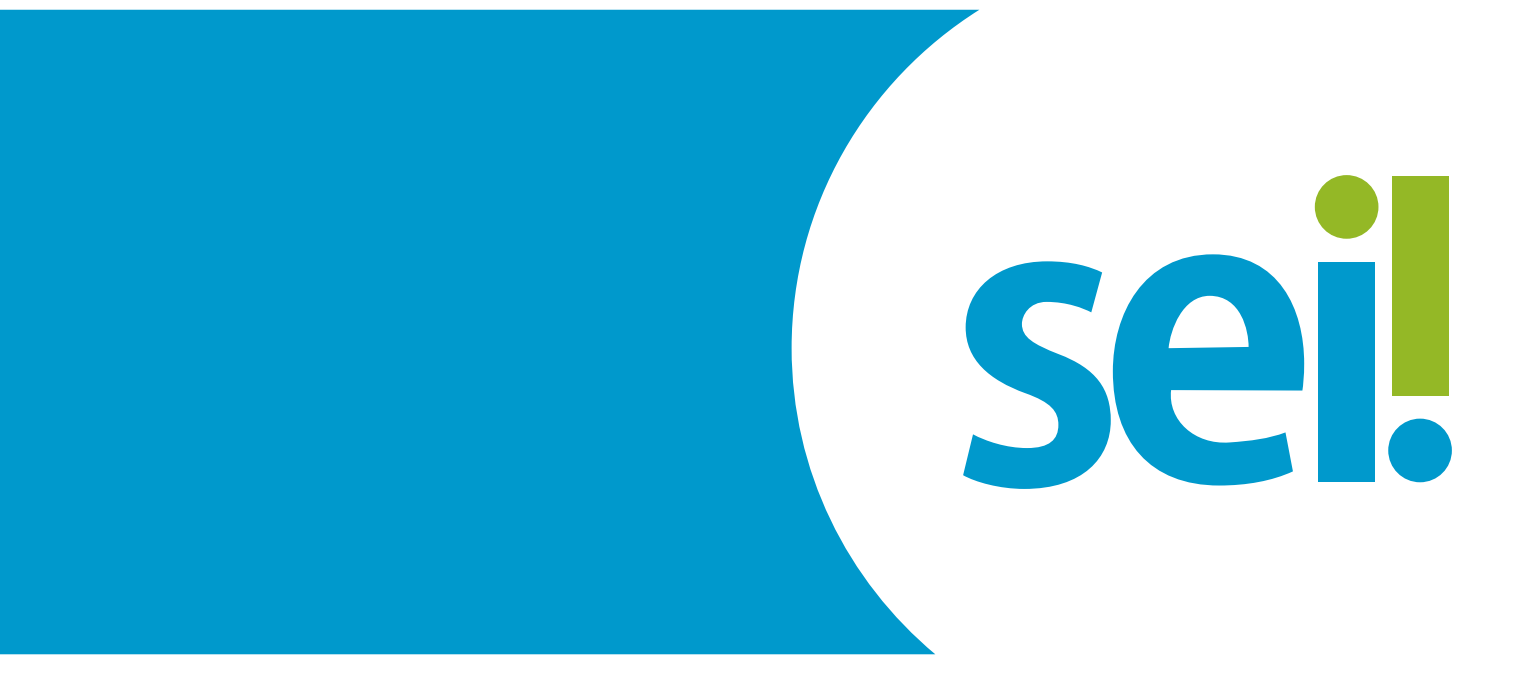

## **Manual Peticionamento**

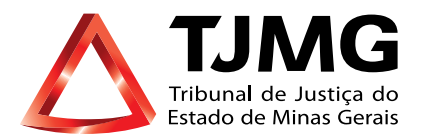

# **O QUE É O PETICIONAMENTO ELETRÔNICO?**

Consiste no envio de documentos por usuário externo cadastrado, visando formar novo processo ou compor processo já existente.

## **ORIENTAÇÕES GERAIS**

**a)** Utilize preferencialmente os navegadores web Firefox ou Chrome.

**b)** Acesse a página de usuário externo, utilizando o e-mail e senha cadastrados previamente.

**c)** Tenha os arquivos de cada documento já separados em seu computador e prontos para carregar, antes de iniciar o peticionamento.

**d)** Não ultrapasse 1 hora, entre o carregamento do primeiro e do último documento. Após esse prazo, todo o arquivo já carregado será automaticamente eliminado.

**e)** Adicione cada documento separadamente, um a um, com o preenchimento dos dados próprios. O peticionamento segue a legislação de gestão de documentos públicos, ou seja, o SEI não é um repositório de arquivos, mas sim de formalização de documentos.

**f)** Pare o *mouse* sobre os ícones  $\Omega$  para orientar-se sobre a forma correta de preenchimento do campo correspondente.

**g)** No preenchimento dos campos, NÃO ESCREVA OS TEXTOS EM CAIXA ALTA. Alterne entre maiúscula e minúscula somente quando necessário.

**h)** Tenha especial atenção à indicação de nível de acesso, em que a opção "Restrito" deve ser exceção e somente deve ser indicada se, no teor do documento, houver informações de fato restritas em razão de hipótese legal própria, conforme é detalhado em tópico mais abaixo.

**i)** Indique o formato "Digitalizado" apenas se o arquivo foi digitalização de documento em papel, sendo importante antes passar OCR, para que o texto seja pesquisável. Ainda é de responsabilidade do usuário externo ou entidade representada a guarda do documento em papel correspondente.

**j)** O tamanho de cada arquivo não poderá ser superior a 5 Mb para o "Documento Principal" e 10 Mb para os "Documentos Essenciais" e para os "Documentos Complementares". Poderão ser inseridos vários "Documentos Essenciais e Complementares" caso necessário, desde que não ultrapassem esse limite de 10 Mb cada.

**k)** Para peticionar, as extensões de arquivos compatíveis com o Sistema SEI são PDF e XLS (EXCELL, Planilhas).

## **ATENÇÃO AOS PRAZOS:**

Formalmente, o horário do peticionamento, que, inclusive, constará expressamente no "Recibo Eletrônico de Protocolo" correspondente, será o do final de seu processamento, ou seja, com a protocolização dos documentos efetivada.

Todas as operações anteriores à conclusão do peticionamento são meramente preparatórias e não serão consideradas para qualquer tipo de comprovação ou atendimento de prazo.

Dessa forma, orientamos que os usuários externos efetuem seus peticionamentos com margem de segurança necessária para garantir que a sua conclusão ocorra em tempo hábil para atendimento do prazo processual pertinente.

Importante lembrar que se consideram tempestivos os atos praticados até as 23 horas e 59 minutos e 59 segundos do último dia do prazo, considerado sempre o horário oficial de Brasília, independentemente do fuso horário em que se encontre o usuário externo.

## **1. PETICIONAMENTO NOVO**

Tem por finalidade formar novo processo. Para executar essa ação, você deve acessar a página do usuário externo. (*vide manual do cadastro do usuário externo*)

- Escolher, no menu à esquerda: Peticionamento > Peticionamento Novo.
- Caso não apareça o "Menu" na tela, clique no campo "Menu" à direita superior da tela.
- Selecionar o tipo de processo que deseja iniciar no TJMG.

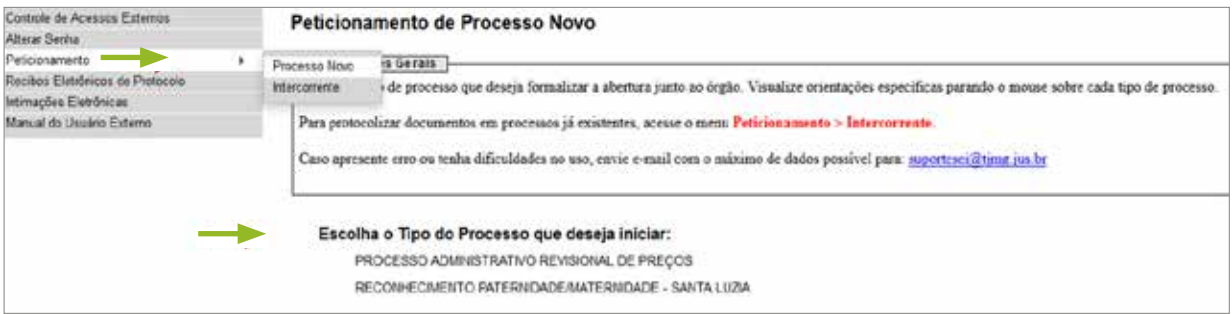

**Atenção** *É importante ler atentamente as "Orientações sobre o Tipo de Processo" para preenchimento correto do formulário (para o correto peticionamento).*

• Preencher o campo "Especificação", seguindo as orientações descritas no campo "Orientações".

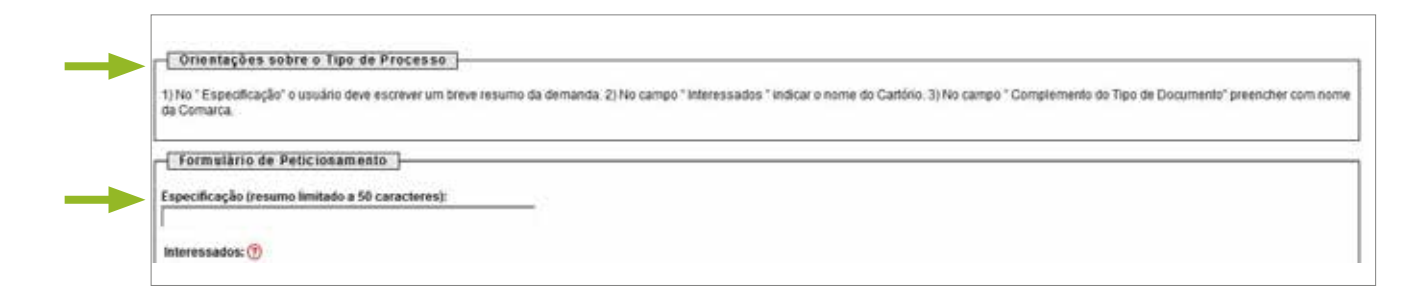

- Para cada tipo de processo tem-se definido apenas um tipo de documento principal informado na página, podendo ser o preenchimento de um formulário existente ou o carregamento de algum documento especificado.
- Preencher, obrigatoriamente, o campo "Complemento do Tipo de Documento" com dados informados no campo "Orientações sobre o Tipo de Processo", quando houver.

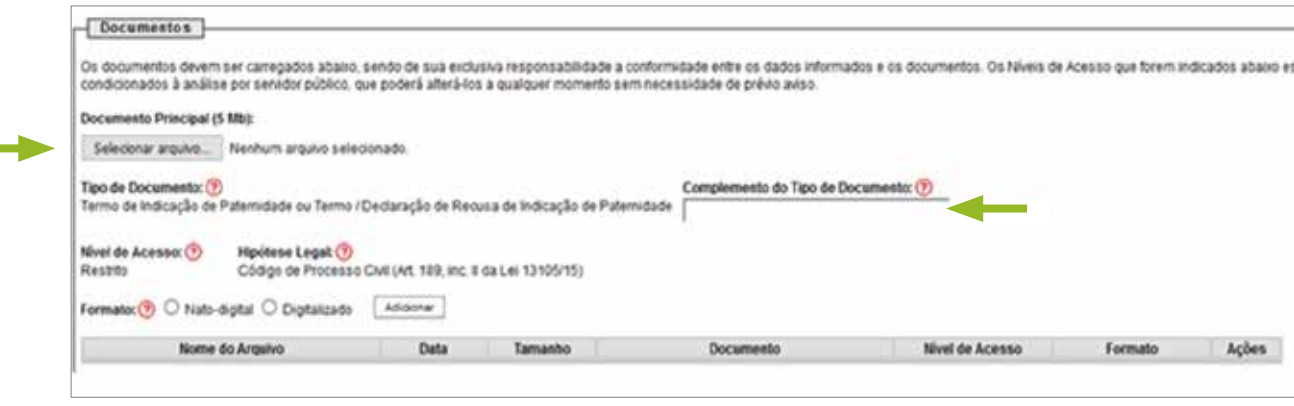

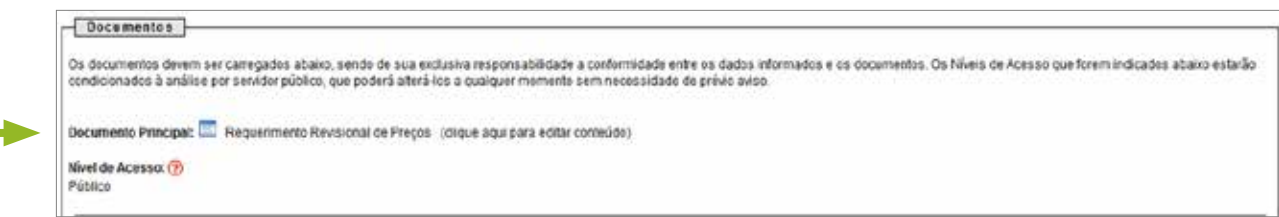

• Preencher o campo "Documentos Essenciais", dependendo do tipo de processo.

**Atenção** *A inclusão desse campo depende do tipo de processo. Caso existam documentos essenciais associados, será obrigatório inserir os tipos de documentos indicados.*

> *Deverá incluir cada documento separadamente, repetindo a ação para cada "Tipo de Documento". Esse procedimento também se repete nos "Documentos Complementares" citados abaixo.*

• Preencher, obrigatoriamente, o campo "Complemento do Tipo de Documento" com dados informados no campo "Orientações sobre o Tipo de Processo", quando houver.

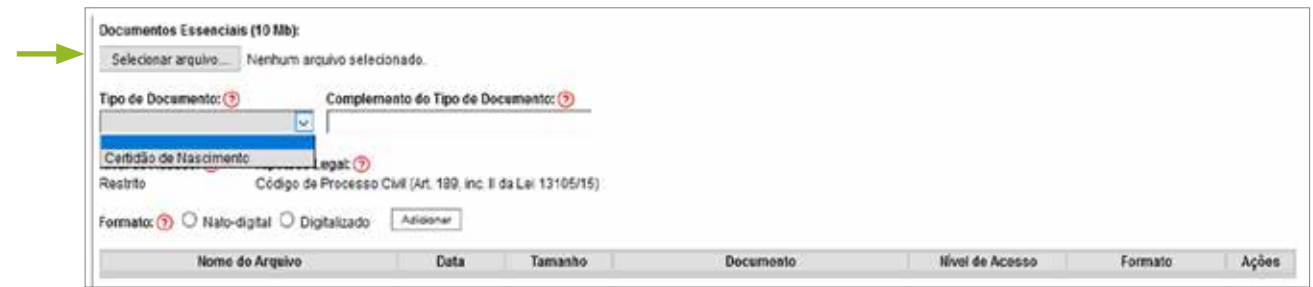

• Preencher o campo "Documentos Complementares", dependendo do tipo de processo.

**Atenção** *A inclusão desse campo depende do tipo de processo. Caso existam documentos complementares associados, é opcional a inserção dos tipos de documentos indicados.*

- Clicar no campo "Peticionar".
- Incluir o seu cargo em caso de autoridade pública ou selecionar a opção "Usuário Externo".
- Digitar a senha criada no ato do cadastro como usuário externo.

**PRONTO!** Seu processo será recebido na unidade! O sistema lhe enviará um recibo com as principais informações do processo.

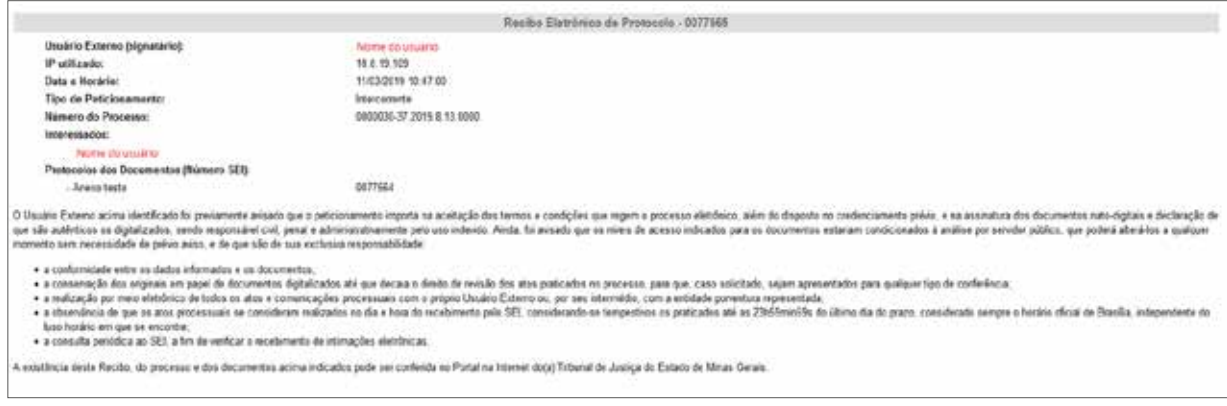

## **2. PETICIONAMENTO INTERCORRENTE**

Tem por finalidade compor processo já existente. Por isso, para realizar o peticionamento intercorrente, a unidade responsável pelo processo deverá disponibilizar, anteriormente, o acesso desse processo ao usuário externo.

• Selecionar, na tela de "controle de acessos externo" o processo que deseja incluir a documentação.

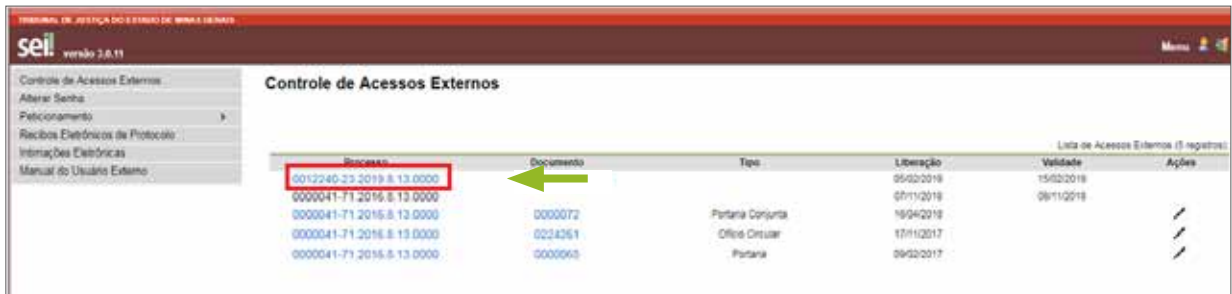

### **DICA!**

Ao clicar no processo, o sistema abrirá a página de "Acesso Externo" disponibilizada. Nessa página, poderá verificar os documentos constantes no processo, podendo acessá-los clicando no *link* em azul.

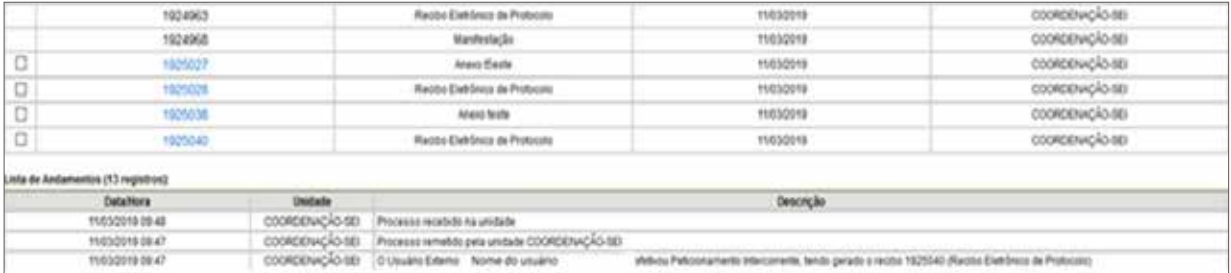

O usuário pode conferir o motivo da disponibilização, observando as informações **DICA!** O usuario pode conferir o motivo<br>constantes no campo "Descrição".

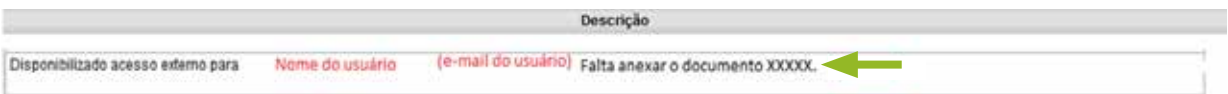

• Clicar no campo "Peticionamento Intercorrente", para inserir a documentação desejada.

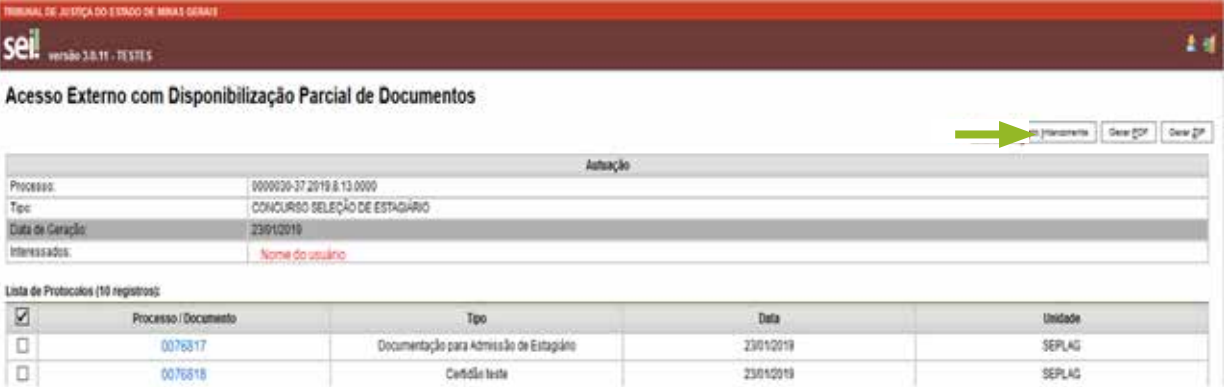

• No campo "Processo", aparecerá o "Número do Processo" e o "Tipo de Processo" selecionado para o peticionamento intercorrente.

**Atenção** *Se o número do processo a peticionar estiver incorreto, você deverá clicar no campo "Ação" para removê-lo, e inserir no campo "Número" o novo processo desejado, seguido do campo "Validar";* 

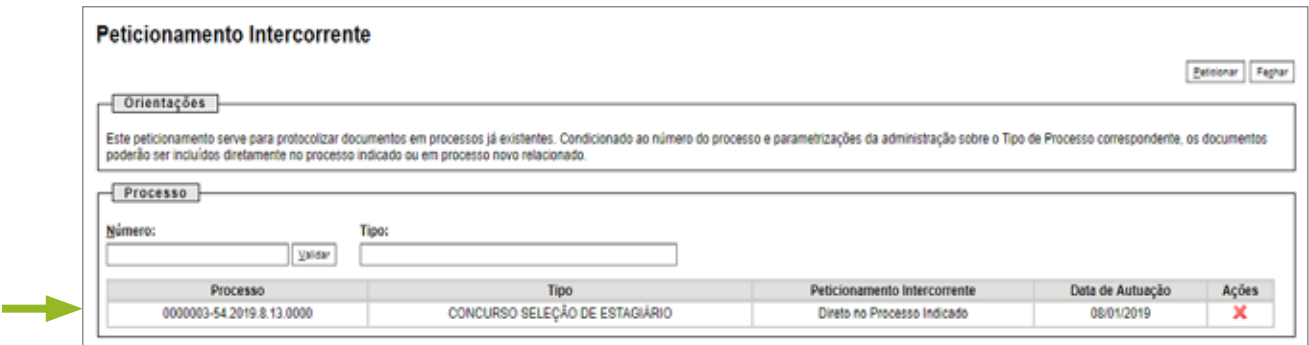

No campo "Documentos":

- "Selecionar Arquivo" > escolher o "Tipo de Documento" > descrever o "Complemento do Tipo de Processo" > escolher o "Nível de Acesso" e o "Formato";
- clicar em "Adicionar" e aguardar o arquivo ser carregado e
- clicar em "Peticionar".

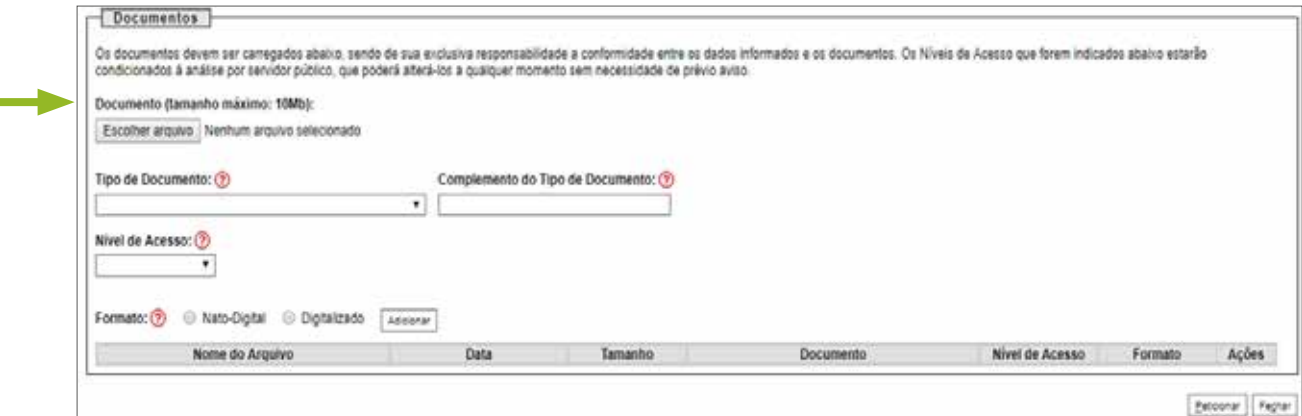

Para "Concluir o Peticionamento":

- selecionar a opção "Peticionar";
- incluir o seu cargo em caso de autoridade pública ou selecionar a opção "Usuário Externo" e
- digitar a senha criada no ato do cadastro de usuário externo.

**PRONTO!** Seu documento já foi incluído no processo! O sistema lhe enviará um recibo com as principais informações do processo.

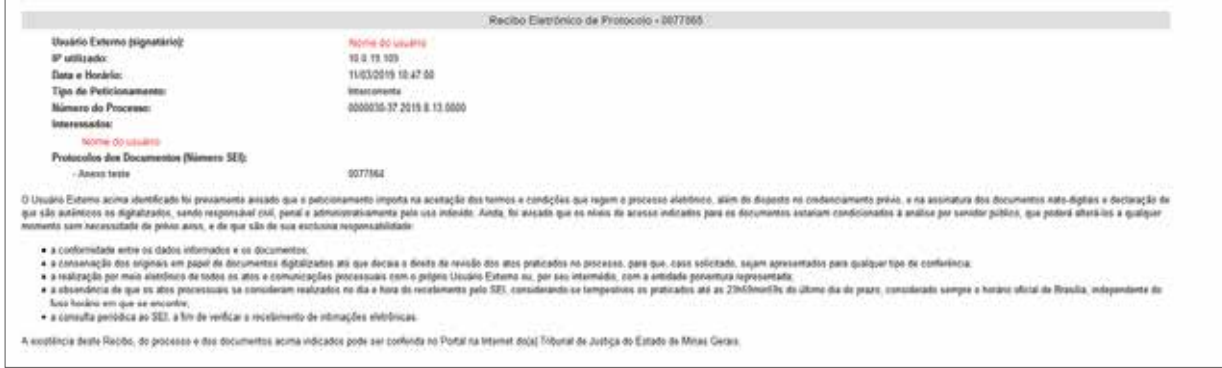

### **INFORMAÇÕES ADICIONAIS**

Uma nova página de "Recibos Eletrônicos de Protocolo" será aberta. Você poderá clicar no campo "Ações" para obter informações detalhadas do protocolo.

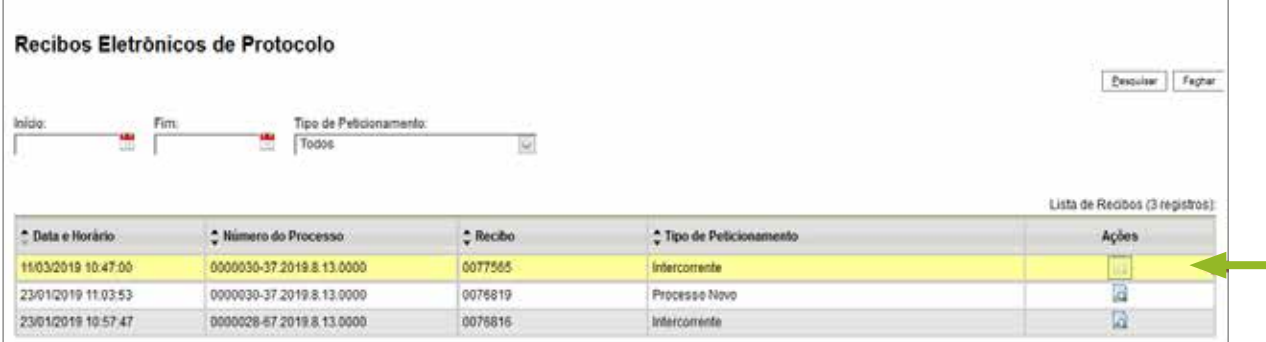

### **DICAS!**

Em caráter meramente informativo, um e-mail automático é enviado ao usuário externo, confirmando o peticionamento realizado, conforme protocolo do "Recibo Eletrônico de Protocolo" gerado.

A qualquer momento, o usuário externo pode acessar a lista dos "Recibos Eletrônicos de Protocolo".

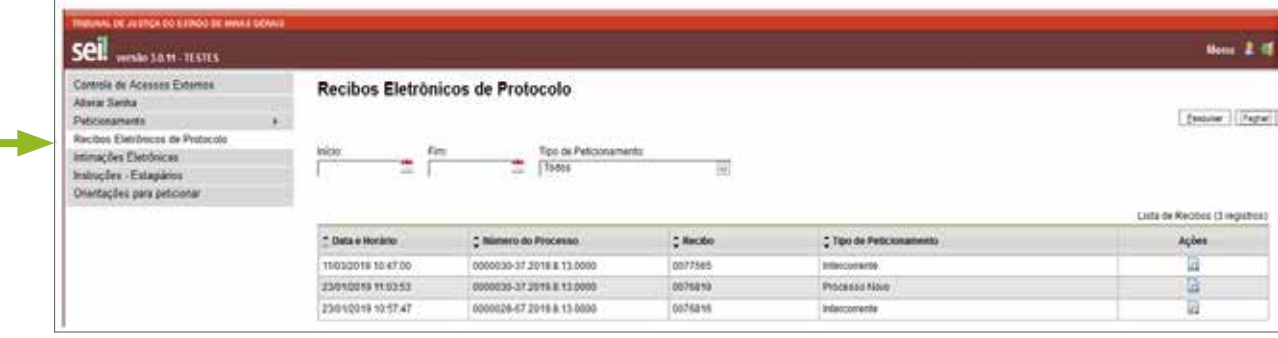

 $\bigcirc$ Em caso de dúvidas, gentileza entrar em contato pelo e-mail **suportesei@tjmg.jus.br.**

÷